# **Oregon <b>TECH** Online Tuition Payments

Pay by Credit Card - (2.75% convenience fee)

Pay by Checking or Savings Account - (No processing fee)

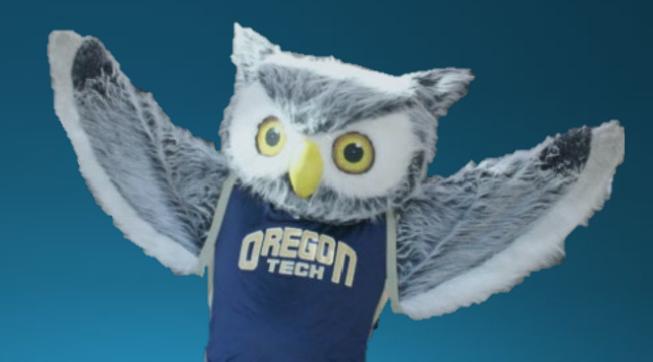

### Accessing Tuition Payment Page

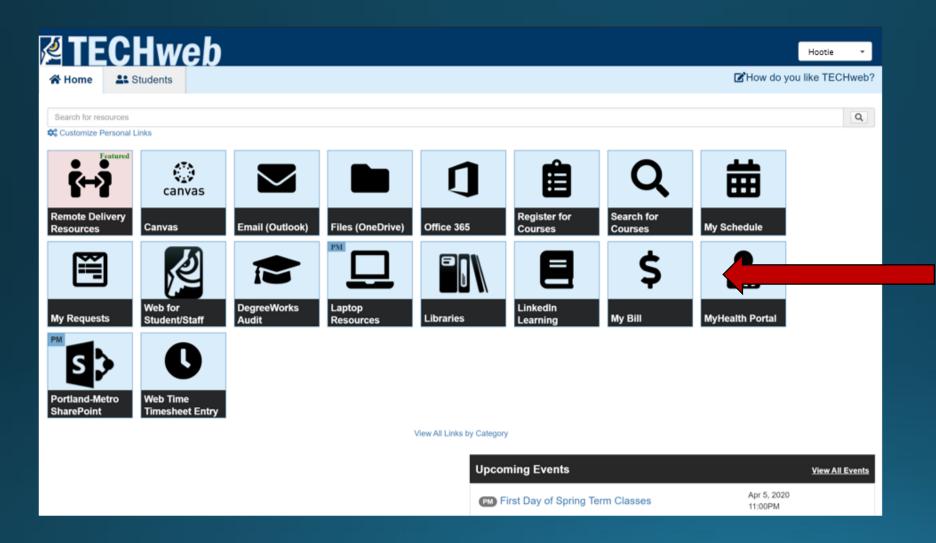

#### Click here to get to your tuition payment page.

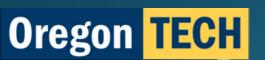

## **Accessing Tuition Payment Page**

The TECHWeb link will bring you to this page.

You can access your account profile through this tab. Within this tab you can choose and change your payment method.

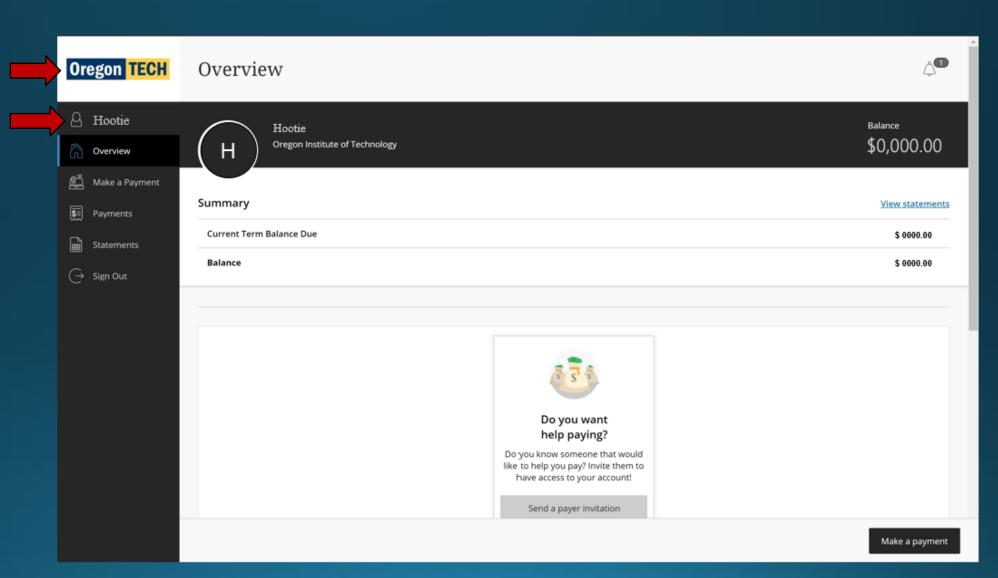

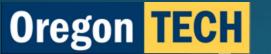

### Adding a Payment Method

| Oregon TECH | Н                                                                                                    |                                                                             |
|-------------|----------------------------------------------------------------------------------------------------|-----------------------------------------------------------------------------|
| 🛱 Overview  | Hootie<br>Oregon Institute of Technology                                                                                                    | You can edit your                                                           |
| E Payments  | Basic information Name Hootie                                                                                                    | current payment<br>method by selecting                                      |
| ⊖ Sign Out  | Student ID     918       Payment methods       MyChecking       Image: Comparison of the payment method of the payment method of the payment meth | the pencil icon here.                                                       |
|             | Payers         Do you know someone that would like to help you pay? Invite them to have access to your account!            • Send a payer invitation         Contact information                                                                                                    | If you haven't<br>connected your bank<br>account or credit                  |
|             | Email address       Hootie@oit.edu         Privacy & terms       Use of personal information         View       View                                                                                                    | card, you can do so<br>by selecting <u>Add a</u><br><u>payment method</u> . |

0 .

Oregon TECH

## Selecting a Payment Method

After selecting the <u>Add payment</u> method link, this tab will open on the right side of your screen.

**Oregon TECH** 

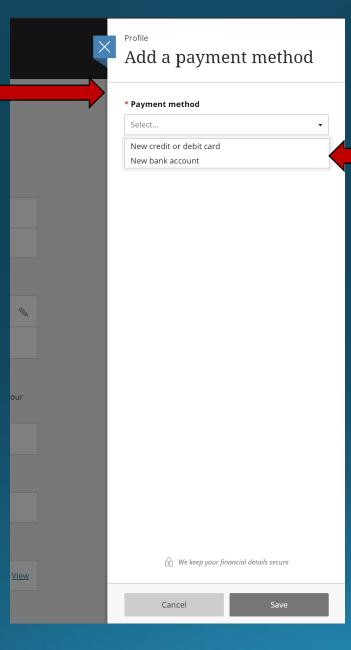

The pull-down menu will allow you to select the payment method.

Select <u>New credit or debit card</u> to add a card payment method. There is a 2.75% convenience fee for any credit/debit card payments.

The convenience fee is non-refundable, even if the payment to which it relates is cancelled, refunded, credited, or charged back.

Select <u>New bank account</u> to add either your checking or savings account. This method of payment is FREE.

## Connecting a Credit/Debit Card

After selecting <u>New credit or</u> <u>debit card</u>, you'll be able to input your card information.

| * Paymen            | t method                            |      |            |      |   |
|---------------------|-------------------------------------|------|------------|------|---|
| New cree            | dit or debit o                      | ard  |            | •    | , |
| AMERICAN<br>DOPRESS | DISCOVER                            | JCB  | MasterCova | VISA |   |
| * Card nu           | mber                                |      |            |      | - |
|                     |                                     |      |            |      |   |
| () Card nur         | mber required                       |      |            |      |   |
| * Expirati          | on date                             | * Se | curity cod | e 🛈  | _ |
| MM / YY             |                                     |      |            |      |   |
| * Zip/Post          | al code                             |      |            |      |   |
| Card nick           | name 🕕                              |      |            |      |   |
|                     |                                     |      |            |      |   |
| Maximum 17          | <sup>7</sup> characters             |      |            |      |   |
|                     | ite is protecte<br>Privacy Policy a |      |            |      |   |
|                     |                                     |      |            |      |   |

Have multiple cards? Give the card associated with tuition payments a unique name to remember it by.

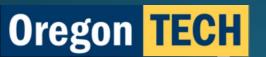

## Connecting a Checking or Savings Account

After selecting <u>New bank account</u>, you'll be able to input your account information.

**Oregon TECH** 

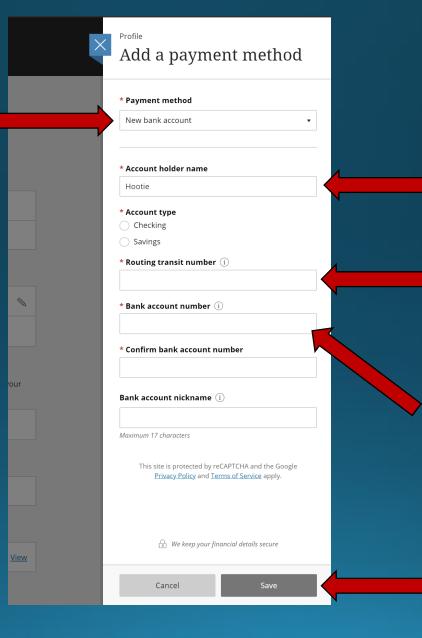

Enter the full name registered to the account.

Enter the bank's routing number here. This number can be found on the bank's website.

Enter the desired checking or savings account number here.

Finally, hit *Save* to finish connecting your account.